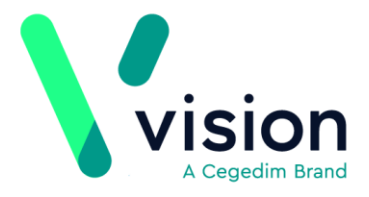

# **Outcomes Manager Release Guide**

Outcomes Manager enables you to upload practice-defined **Vision+** templates to the cloud so that other Vision organisations can download them. **Vision+** templates can be distributed across your GP network, CCG or Health Board.

From the end of January, Outcomes Manager includes some user enhancements. Please read the following sections to ensure you are up to date with the changes.

For more information on designing your own practice defined templates, click [here.](http://help.visionhealth.co.uk/DLM700/Visionplus/index.htm#46735)

To access the full Outcomes Manager help select [here.](https://outcomesmanager.visionhealth.co.uk/OM/Help/)

#### **Outcomes Manager Overview**

Outcomes Manager is a web-based interface that centralises access to a suite of templates and enables you to manage the distribution of your **Vision+** templates. You can upload your Vision+ templates and oversee their circulation through the new **Service Management** area within Outcomes Manager. Other Vision organisations can then view **Available Templates** and mark any they want to download into Vision.

This guide explains how to manage template sharing and covers:

- How to obtain an Outcomes Manager account [Obtaining a login account](#page-1-0)  [for Outcomes Manager](#page-1-0)
- How to login to Outcomes Manager [Logging into Outcomes Manager](#page-1-1)
- How to view and filter templates [Viewing and Filtering Templates](#page-2-0)
- How to message the author/creator of a template [Messaging a Template](#page-5-0)  [Creator/Author](#page-5-0)
- How to download a template [Viewing and Filtering Templates](#page-2-0)
- How to delete a template that has been downloaded [Deleting Downloaded](#page-7-0)  **[Templates](#page-7-0)**
- How to upload a template [Uploading Templates](#page-8-0)
- How manage uploaded templates [Managing Uploaded Templates in](#page-9-0)  [Outcomes Manager](#page-9-0)
- How to remove a template [Removing a template](#page-11-0)
- Outcomes Manager administration [Administration](#page-12-0)

**Vision The Bread Factory 1a Broughton Street London SW8 3QJ** 

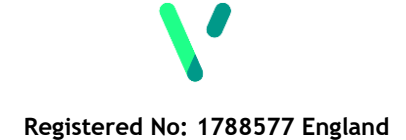

**[www.visionhealth.co.uk](http://www.visionhealth.co.uk/) T +44(0) 20 7501 7000 F +44(0) 20 7501 7100**

### <span id="page-1-0"></span>**Obtaining a login account for Outcomes Manager**

To distribute Vision+ templates to the Outcomes Manager cloud or to download another practice/organisation's template, one person in your practice must first register for an Outcomes Manager admin account.

1. To obtain an account click [here.](https://info.visionhealth.co.uk/share-vision-templates-with-other-practic?hs_preview=GUSjuRCb-5327340353)

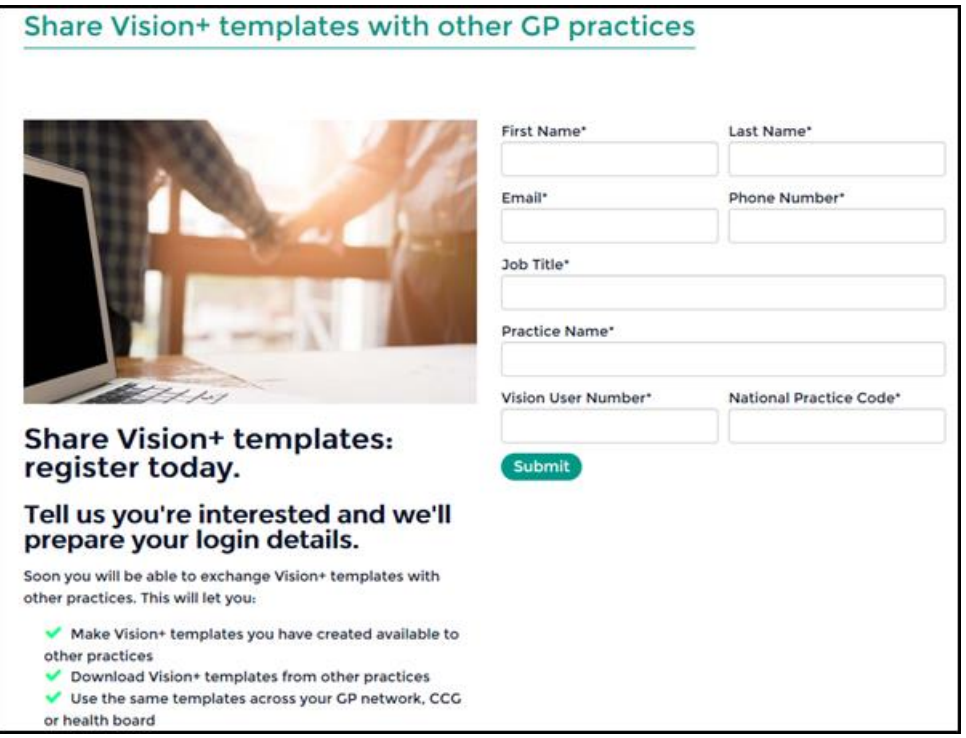

- **2.** Complete the form and select **Submit**.
- <span id="page-1-1"></span>**3.** You will receive an email with your login details and passwords.

# **Logging into Outcomes Manager**

Before logging into Outcomes Manager, you should have received your login details via email.

To login:

- **1.** Select *https://outcomesmanager.visionhealth.co.uk/OM/Login.aspx.*
- **2.** Enter your **Username** and **Password**.
- **3.** Select **Sign in**.
- **4.** The **Outcomes Manager** home page displays:
- **5.** Select a product from the home screen or use the navigation option.

You can also select a product from the navigation bar. This also enables you to toggle between products

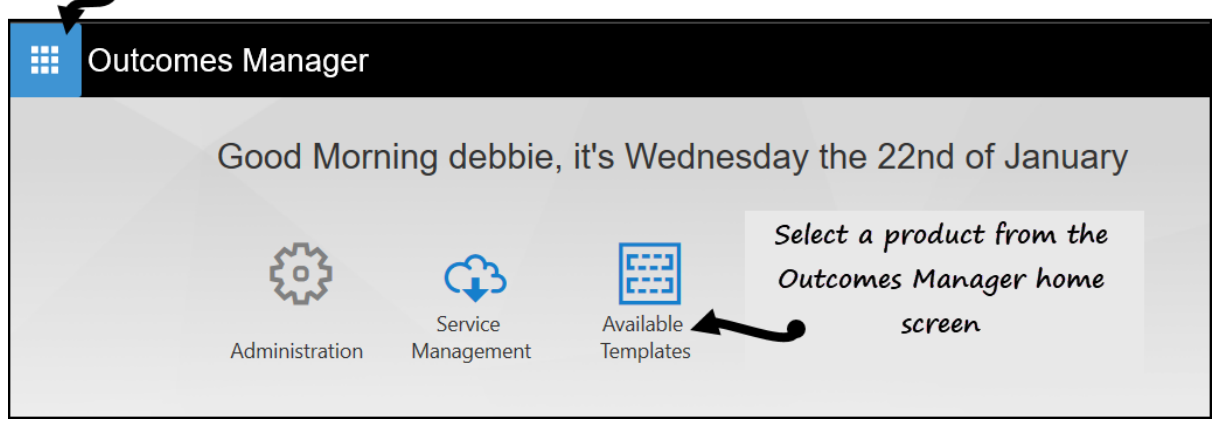

**6.** From the Home screen the following options are available:

- **Administration** Manage user accounts
- **Service Management** Manage uploaded templates
- <span id="page-2-0"></span>• **Available Templates** - View and download templates

### **Viewing and Filtering Templates**

To view templates that have been uploaded by other organisations and download them:

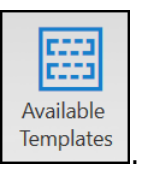

# **1.** From the **Outcomes Manager** screen select **Available Templates** Femplates

**2.** A list of templates display:

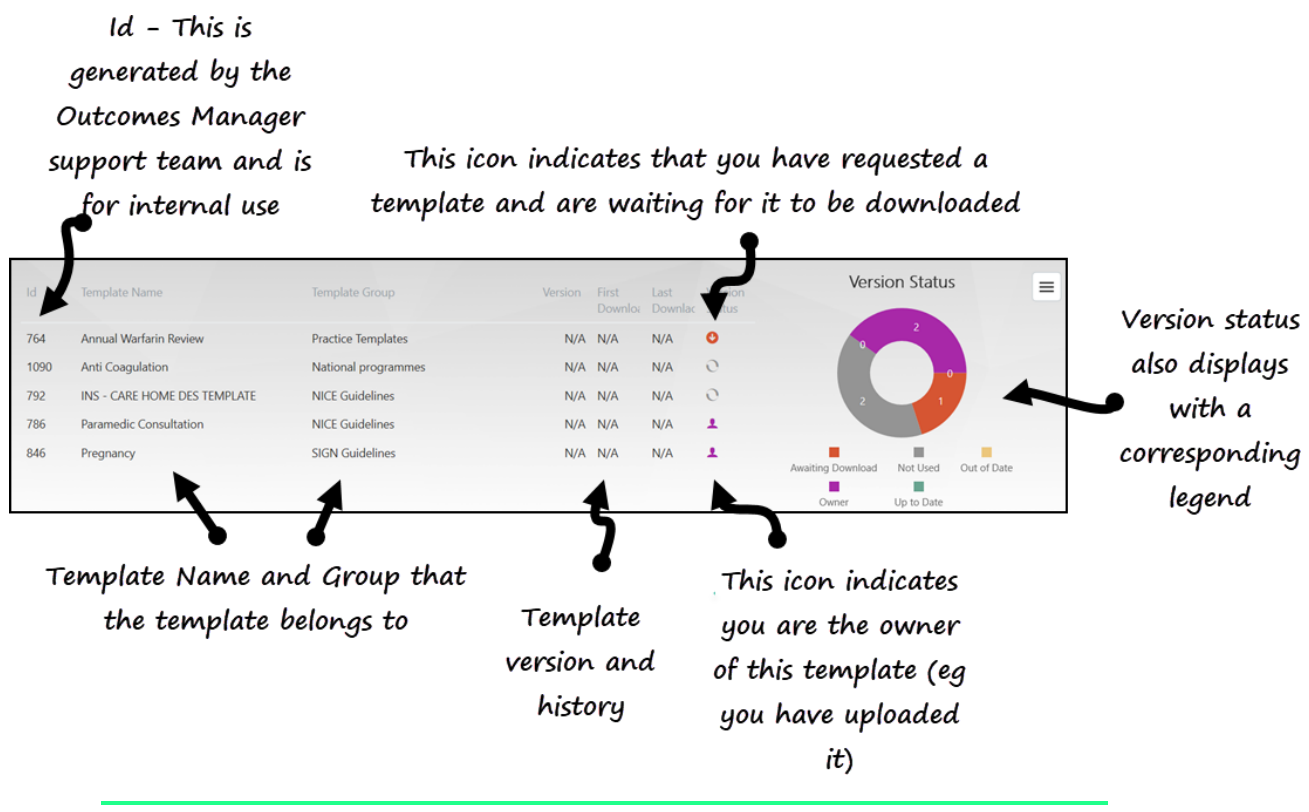

**Note** – Selecting a template also displays template details eg version history, owner.

**3.** To search for a template, **click** in the **search box** and type part of the template name. Templates that contain the characters you have used in your search are highlighted in the list of available templates:

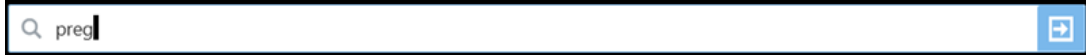

**4. Clicking** in the **search box** also displays the option to filter templates. The following filters are available:

Click in the Search box to view the filter options. For example,

organisations, version, template group

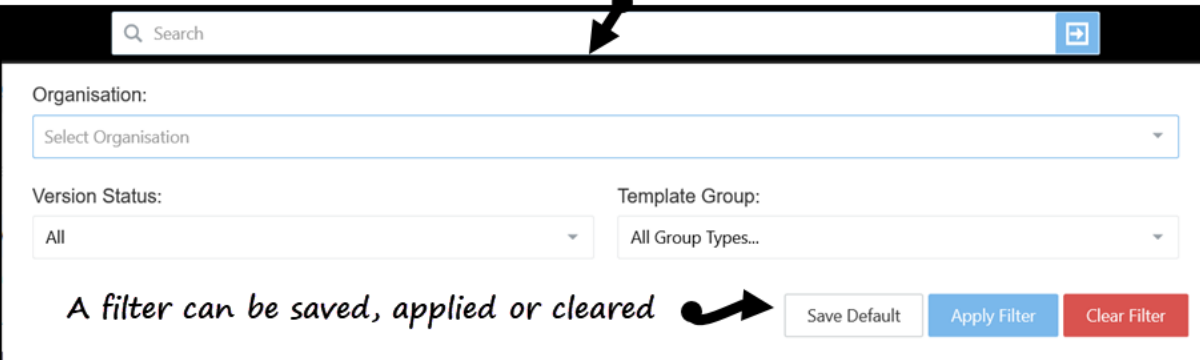

- **Organisations** Any Vision organisation including CCG's, Practices, Health Board
- **Version Status**
	- **All** All templates
	- **Awaiting Download** Templates you have requested to download
	- **Not Used** The template has never been downloaded
	- **Out of Date** A template is classified as out of date if a new version has been uploaded by the owner and your practice has not downloaded it yet
	- **Owner** Filter your templates
	- **Up to Date** The template is on the latest version
- **Template Groups**
	- **All Group Types**
	- **National programmes**
	- **Nice Guidelines**
	- **Practice Templates**
	- **SIGN Guidelines**

**Note** – New groups can be added by request to the helpdesk.

**5.** To apply a filter, select **Apply Filter** or if you want to save a filter as a default for future use, select **Save Default**. **Clear Filter** removes any filters applied or saved.

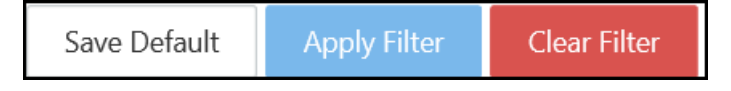

### <span id="page-5-0"></span>**Messaging a Template Creator/Author**

Within Outcomes Manager you can message a template author/creator. For example, to get more guidance on a template before downloading it. To do this:

- **1.** From **Outcomes Manager**, select **Available Templates** *I***emplates**
- **2.** At the top left of the screen select **Message Author .**
- **3.** The **Template Notification** screen displays:

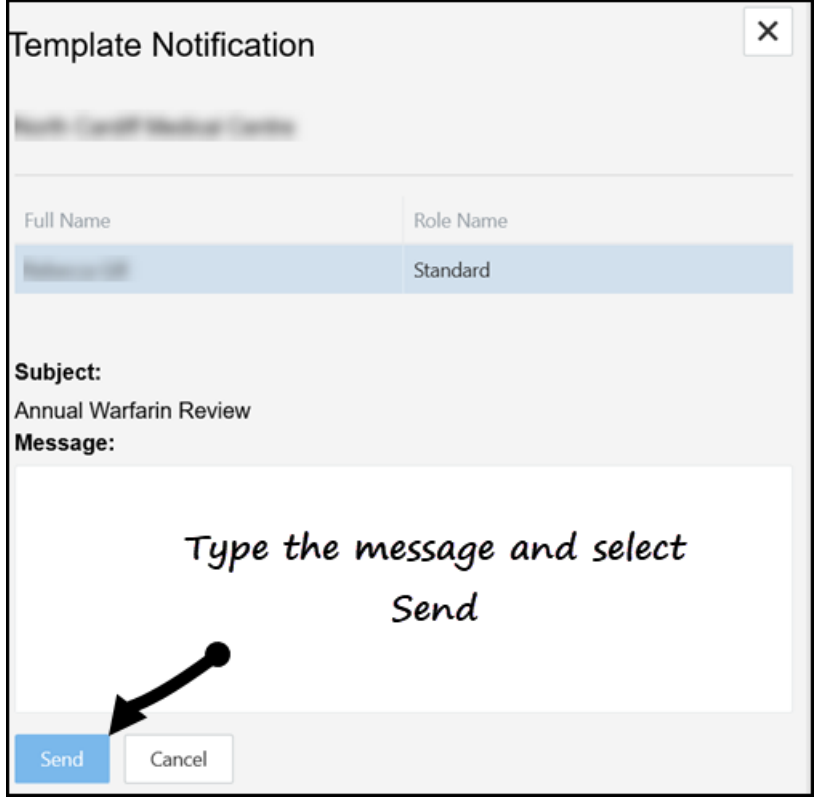

- **4.** Type the message and select **Send**.
- **5.** The Author can access notifications from all Outcomes Manager screens by

11

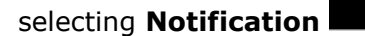

**Note** – This also displays general notifications regarding Outcomes Manager, for example, upgrades. For more information – see [Outcomes](https://outcomesmanager.visionhealth.co.uk/OM/Help/)  [Manager help.](https://outcomesmanager.visionhealth.co.uk/OM/Help/)

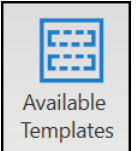

 $\boxtimes$  Message Author

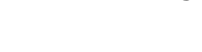

# **Downloading Available Templates**

To download a template:

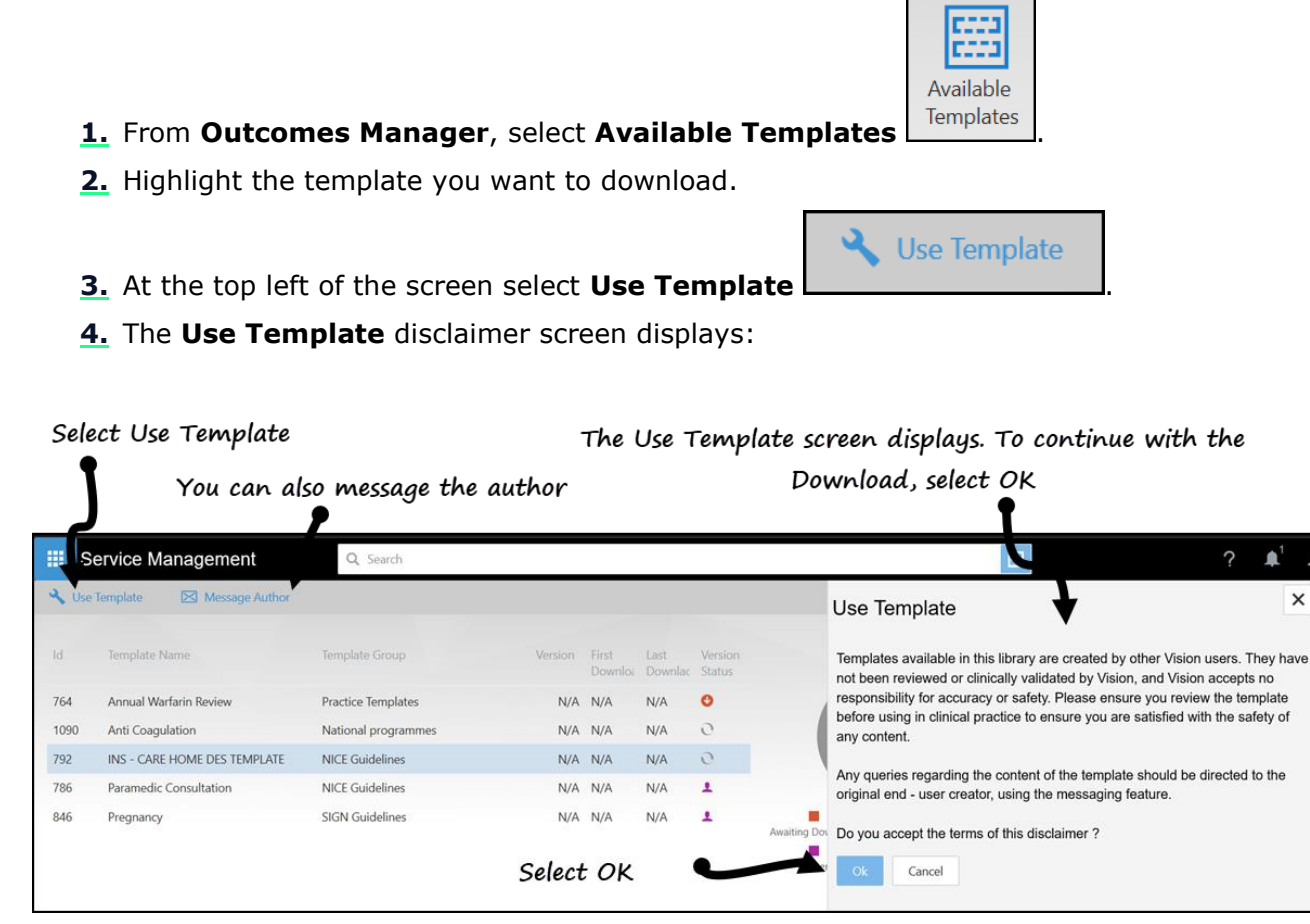

- **5.** Select **OK** to accept the terms of the disclaimer.
- **6.** The prompt **Distribution Updated** displays on the **Use Template** disclaimer

screen and the version status changes to **Awaiting Download** .

- **7.** You now need to login to **Vision** as usual.
- **8.** From the Windows Notification Area, right click on the Vision+ icon **b** and select **Download Web Files**.
- **9.** Select the template you wish to download by selecting the **Download** box.

**10.**Next, select **Download** from the toolbar.

 $\bullet$ 

 $\times$ 

#### Click Download

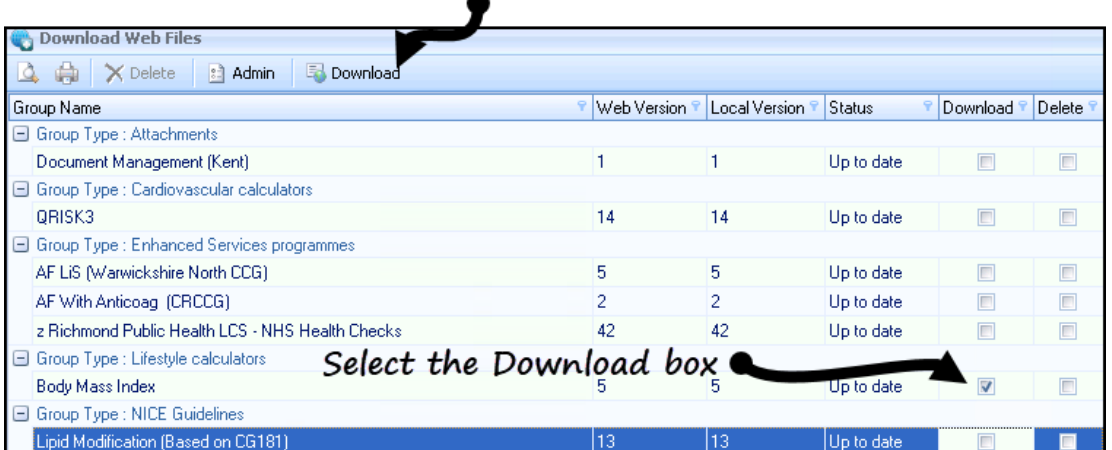

11. The template is automatically available to everyone in the practice and is accessed from the patient record via the **Vision+ floating toolbar** – **Clinical Templates**.

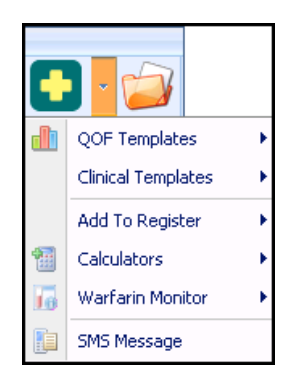

#### <span id="page-7-0"></span>**Deleting Downloaded Templates**

If after downloading a template, you decide you no longer want to use it, you can delete it. To do this:

- **1.** Login to **Vision** as usual.
- **2.** From the Windows Notification Area, right click on the Vision+ icon **b** and select **Download Web Files**.
- **3.** Select the template you wish to delete by selecting the **Delete** box.
- **4.** Select **Delete** from the toolbar:

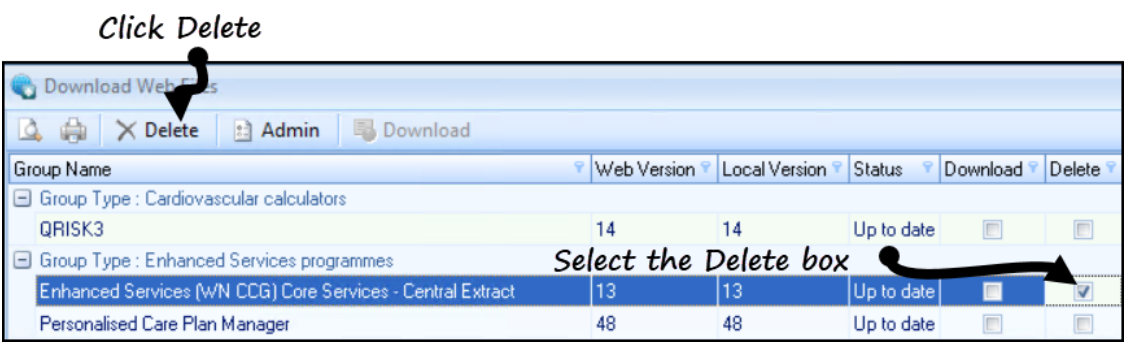

### <span id="page-8-0"></span>**Uploading Templates**

To upload a Vision+ Template for distribution to other Vision organisations.

**Note** - You must obtain an Outcomes Manager account and login details so that you can see the template you have uploaded- See Obtaining a [login account for Outcomes Manager.](#page-1-0)

- **1.** Login to **Vision** as usual.
- **2.** From the Windows Notification Area, right click on the Vision+ icon and select **Template Designer**.
- **3.** To open an existing template, select **Open** .
- **4.** Choose the template from the list and click **OK**.

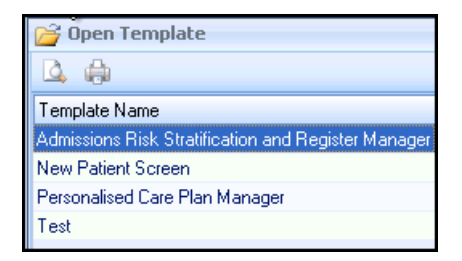

**Note** - For advice on how to create [Vision+](http://help.visionhealth.co.uk/DLM700/Visionplus/index.htm#46596) template see Vision+ [Template Design help.](http://help.visionhealth.co.uk/DLM700/Visionplus/index.htm#46596)

- **5.** From the home page, change the template status to **Publish . 1 a** status Publish
- **6.** Select the **Distribution** tab.
- **7.** The distribution screen displays.

**Note** - If the template status is **Test** or **Develop** the warning message '*The template status must be set to publish before uploading'* displays.

**8.** Select **Upload**. The version and name of the template displays. To continue with the upload, select **Yes**

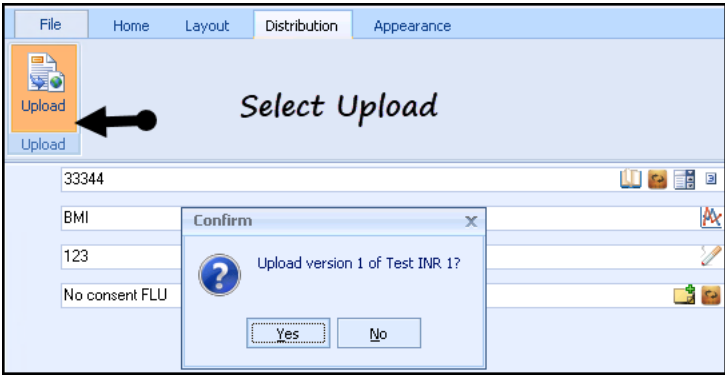

If you have previously uploaded the template, the following warning message displays. Click **Yes** to continue and a new version is uploaded or select **No** to keep a local copy of the template.

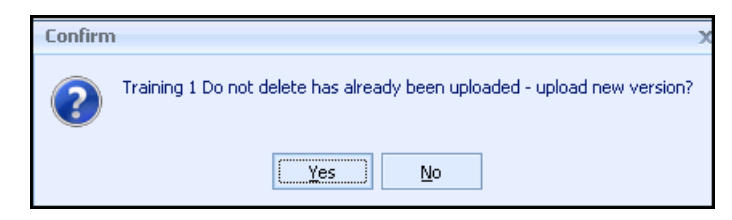

**Training Tip** - If you do not want to upload and override an existing template you can either rename it by selecting **File** and **Rename** or if you want to create a copy of the template choose **File** and **Save As**.

**9.** Once uploaded, a confirmation message displays with the version and name of the template. The template is automatically uploaded to a group called "Practice Templates".

<span id="page-9-0"></span>**Note** - To view and manage uploaded templates – see [Managing](#page-9-0)  [Uploaded Templates in Outcomes Manager.](#page-9-0)

# **Managing Uploaded Templates in Outcomes Manager**

To view uploaded templates:

**1.** Log into **Outcomes Manager** – see [Logging into Outcomes Manager.](#page-1-1)

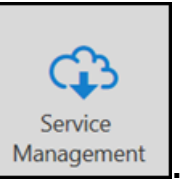

Properties

- 2. From the home screen select **Service Management**  $\Box$ <sup>Management</sup>
- **3.** The template summary screen displays all templates your organisation has uploaded.
- **4.** To manage uploaded templates, for example, add a description or add it to a different group. Highlight the template on the list.

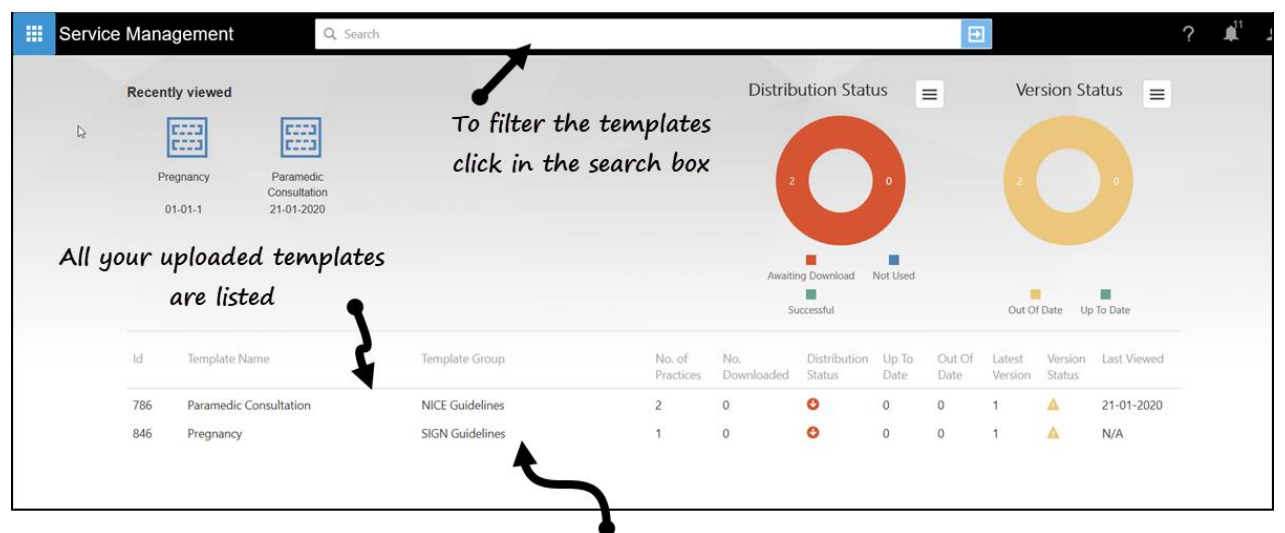

To manage the template, for example, add a description. Highlight the template on the list or from recently viewed

**5.** Details of the template display. Select **Properties** :

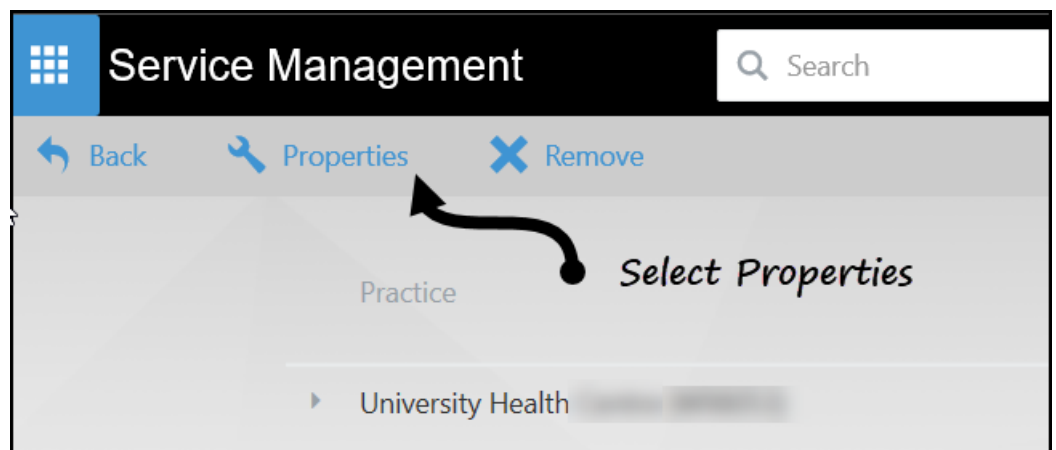

- **6.** The **Properties Edit** screen displays:
- **7.** From here you can update the template group and add a description.

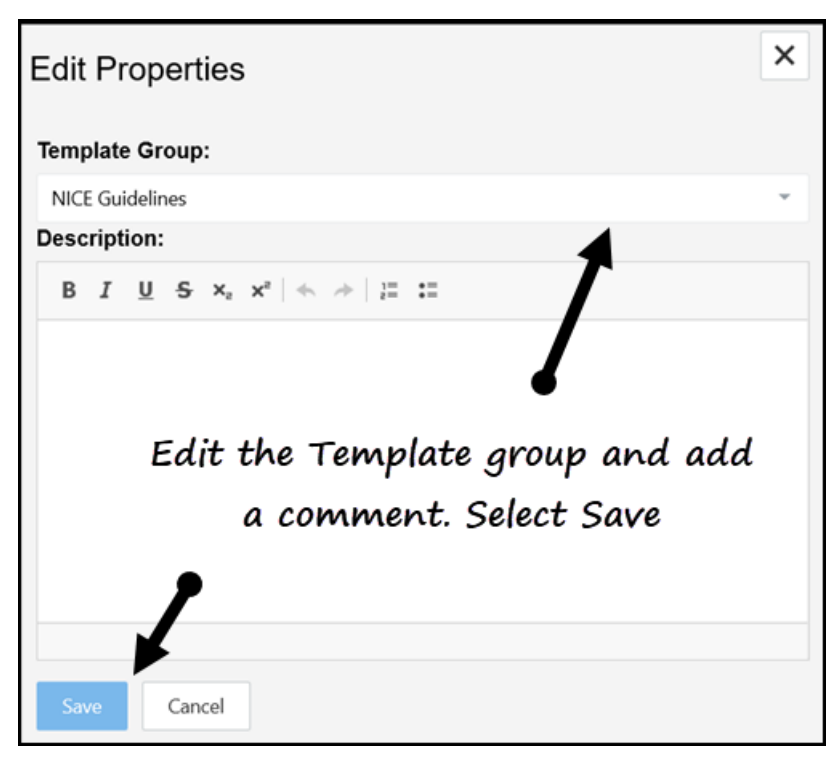

**8.** The template group displays when listing and filtering templates. The description displays when viewing a template version status:

<span id="page-11-0"></span>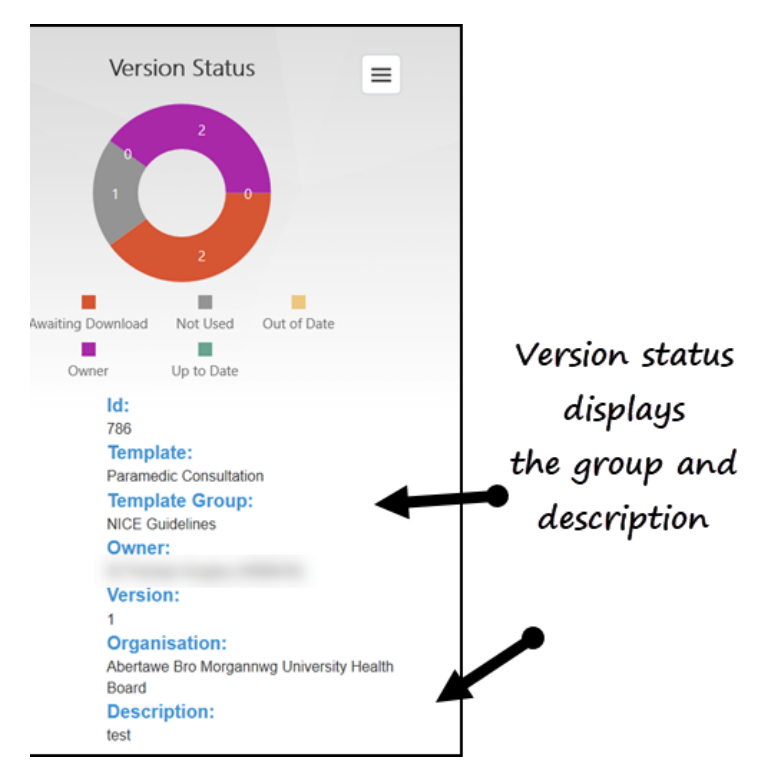

# **Removing a template**

To remove a template and stop further distribution:

- **1.** Log into **Outcomes Manager** see [Logging into Outcomes Manager.](#page-1-1)
	- Senice
- 2. From the home screen select **Service Management**  $\Box$  Management
- **3.** The template summary screen displays all templates your organisation has uploaded.
- **4.** Highlight the template to be removed.

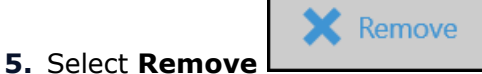

- **6.** A message displays confirming that you wish to remove the template.
- **7.** The template is automatically deleted from those practices that have downloaded it.

### <span id="page-12-0"></span>**Administration**

The Administration section of Outcomes Manager enables you to manage users. For more information please refer to the [Outcomes Manager help.](https://outcomesmanager.visionhealth.co.uk/OM/Help/)